To add an extension in the browser, you will generally follow the steps outlined below. The example given is for the Chrome browser, but the other browser extension additions are similar.

1. Click on TextAid from your LMS or log into TextAid. Click on **Web Reading**.

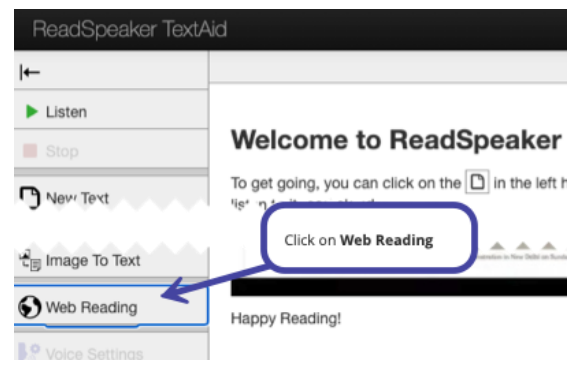

2. Now click on **Desktop**.

**ReadSpeaker** pioneering voice technology

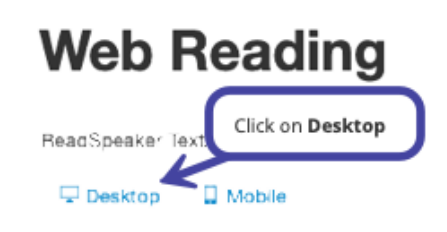

3. Click on **the browser of your choice.** If you are a mac user, then you will need to download and use either Chrome or Firefox. We are using **Google Chrome**.

## **Web Reading on Desktop**

If you are on a Chromebook, please select the Google Chrome option.

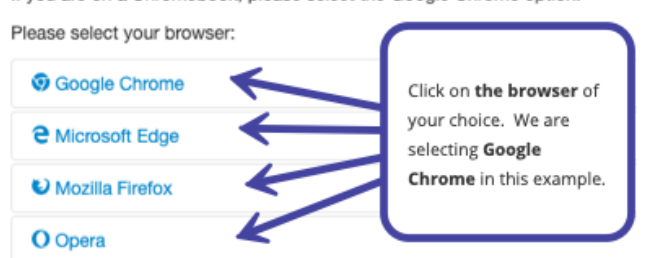

4. Click on the **link** in the instructions.

## Updated October 2020

## **Web Reading on Desktop**

**Installing the TextAid Extension**

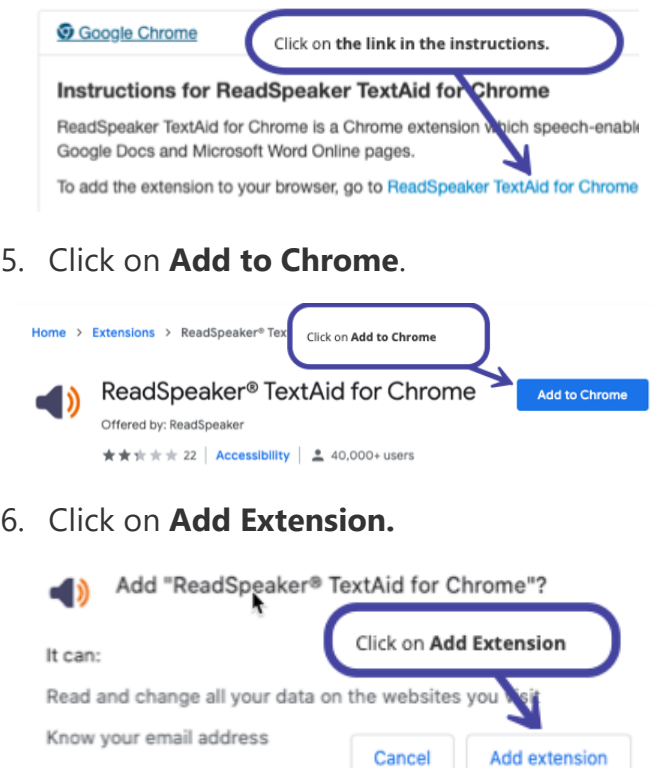

7. Click on the puzzle piece onto the right of your URL line.

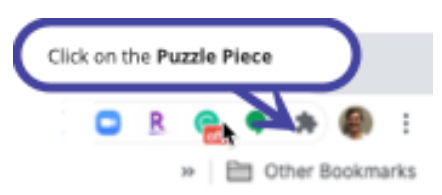

8. Click the push pin to the right of ReadSpeaker. The speaker icon will be added to the URL bar.

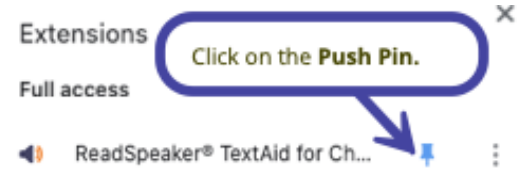